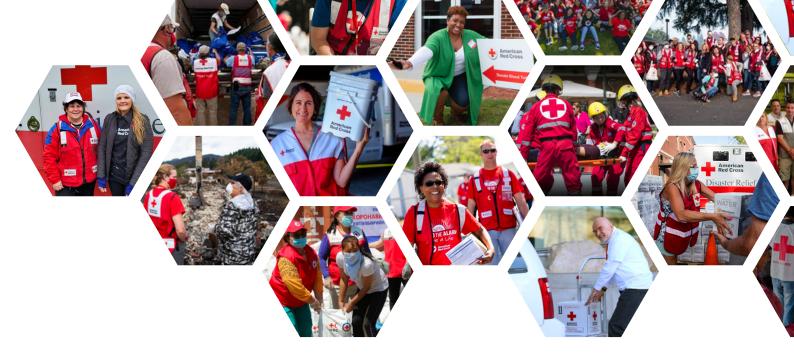

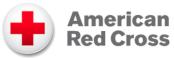

# VOLUNTEER CONNECTION USER MANUAL

A BEGINNER'S GUIDE TO NAVIGATING THE WEBSITE

| Download the Mobile App                  | 1  |
|------------------------------------------|----|
| Verify your Information                  | 2  |
| Getting Started                          | 3  |
| Finding Oppurtunities for Volunteer Work | 4  |
| Applying for the Position                | 6  |
| Logging Hours                            | 8  |
| Resources Available                      | 9  |
| EDGE                                     | 11 |
| Percipio                                 | 14 |
| Troubleshooting                          |    |
|                                          |    |

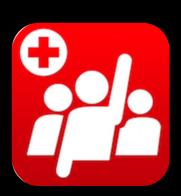

# STAY CONNECTED WITH THE VOLUNTEER CONNECTION MOBILE APP

FOR IOS AND ANDROID

Keep up with live updates from the Volunteer Connection team

Sign up for shifts and log hours through the app

Connect with your groups, team, and community

Update your profile and any contact information

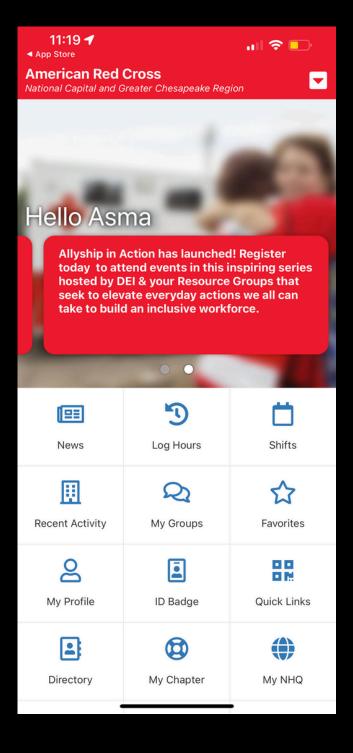

#### **VERIFY YOUR INFORMATION**

 Once logged in, access the My Profile tab on the left side on the navigation bar.

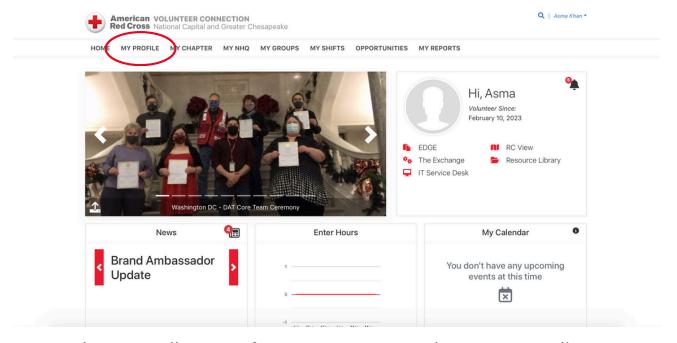

- Make sure all your information is up to date, especially:
  - Your primary email address and phone number
  - Your emergency contact
  - Your t-shirt size
  - Your general availability
  - Your resume
- This can be done through selecting the **Edit Profile** option at the top of the righthand side of each respective section.

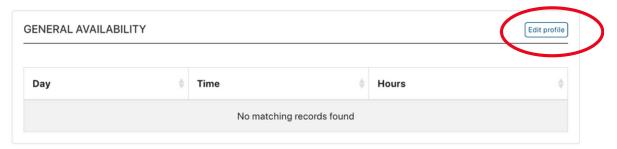

#### **GETTING STARTED**

 Get to know the American Red Cross; visit the Resource Library linked on the home page.

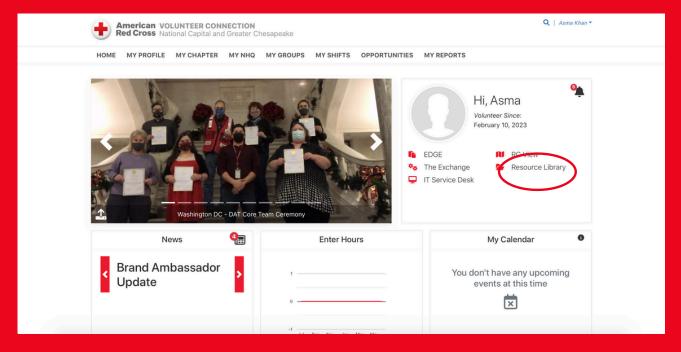

- This page contains a number of short videos that can:
  - o Introduce you to the organization and its goals
  - o Help trouble shoot any login issues or website navigation
  - Guide on how to attend Red Cross events
  - o Provide step by step guides on how to use the mobile app
  - o Give overviews of certain ARC positions

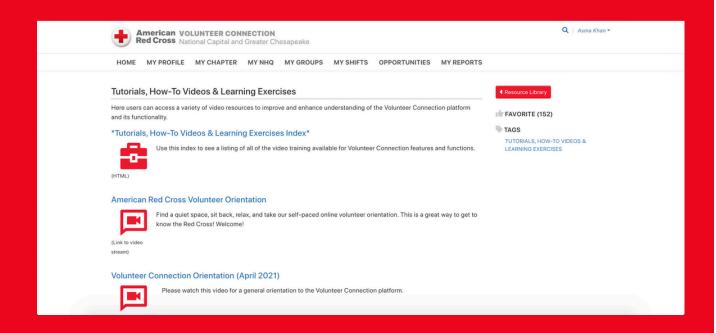

# FINDING OPPORTUNITIES TO VOLUNTEER AS

 Once your information is up to date, you can explore various available positions to volunteer for by accessing the **Opportunities** tab on the ride side of the navigation bar.

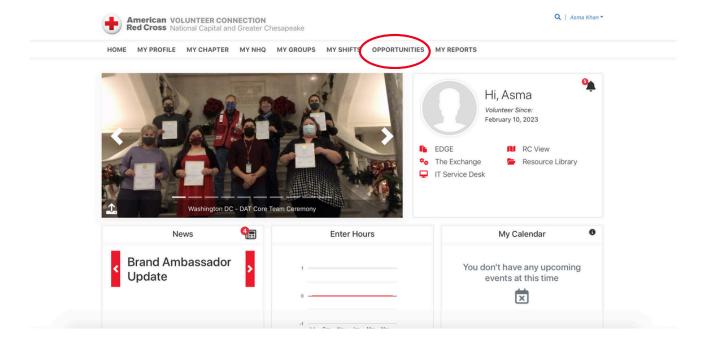

 This should take you to a page with a number of postings linked, where the most essential are at the top marked with either a single (\*) or double asterisk (\*\*) depending on the urgency.

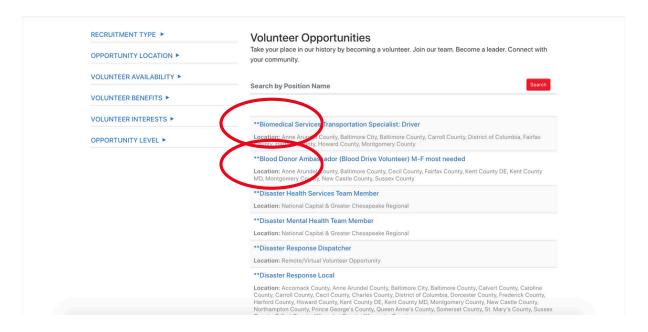

 There are over hundreds of options, so it may be easier to filter by recruitment type, location, availability, benefits, interest, or the level of the opportunity depending on your preferences.

- However, finding a role that suits you can be overwhelming, so it may
  help to take a look at the American Red Cross' Role Finder tool, a
  short quiz designed to help determine which experiences best fit you.
- This quiz can be accessed through the link:
   https://www.redcross.org/volunteer/volunteer-role-finder.html
- Where 2 roles from the 9 available roles are determined based on your responses: a good match and the best match.
- Administrative/office support
- Scheduling shifts for volunteers
- Supply chain management for equipment
- Help fundraising team connect with donors
  - Work with military members for financial assistance
  - Help with accounting or financial controls
- Respond to emergencies (I.e house fires, etc..)
- Deliver blood to local hospitals
- Work with military families/veterans
- Educate community about disaster preparedness
  - Teach children what to do in case of home fire
  - Teach lifesaving skills
- Working with families after a house fire
- Helping people locate loved ones after an emergency
- Assisting military families with services
- Support data systems that power operations
  - Assist ARC staff with equipment/access issues
  - Help develop and test apps for emergencies
- Represent the ARC at community events
- Work with local media
- Tell ARC stories through marketing, photography, or social media
- Lead a small team of volunteers
  - Act as an advisor to a ARC club for youth
  - Support local services by joining an advisory board

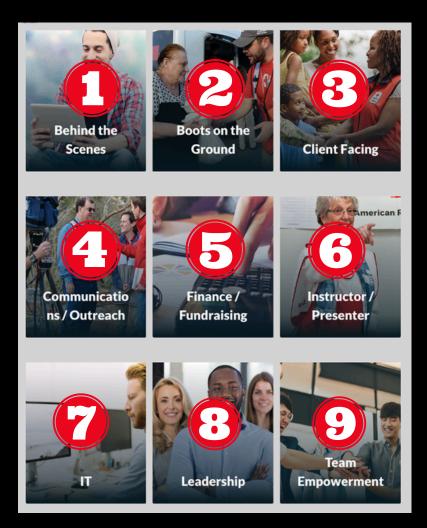

- Match volunteers with roles they enjoy
  - Encourage volunteer engagement
  - Ensure blood drives and veteran hospitals are fully staffed

# **APPLYING FOR THE POSITION**

- Once you have selected the position you might be interested in, return to the **Opportunities** tab on the website, and locate the link to the position.
- This provides information on the jobs:
  - Purpose
  - Responsibilities
  - Time commitment
  - Qualifications
  - Length of appointment
  - Development opportunities
  - Requirements
- Based on this, you can decide whether or not you feel as though the position would suit you.

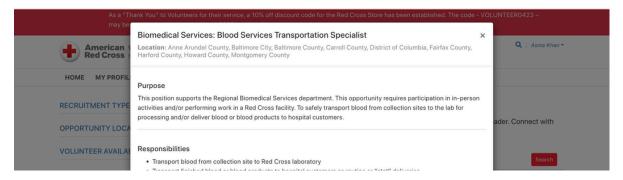

- If so, scroll to the end of the description and press Apply Now.
   Doing this will forward your information to a Volunteer Coordinator who will get back to you shortly after your application has been reviewed.
- You may apply to as many jobs as you like, and they should appear on the left-hand side of the Opportunities page.
- You can even rank all your opportunities while waiting for review as indicated by the *pending* status

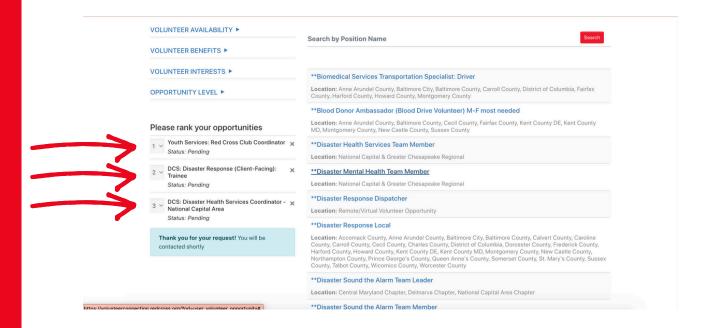

#### WHAT'S THE NEXT STEP?

- You're all set! All you have you do now is to await a response from the American Red Cross Volunteer team. This could take up to 3-5 business days.
- Make sure to check your email for any updates!
- Routinely check the Volunteer Connection website or Volunteer Connection App for any news in your area or other possible opportunities.

# **DON'T FORGET TO LOG YOUR HOURS!**

- After acquiring a position, be sure to log the hours spent actively working either through the website or on the mobile app.
- This can done through the website's home page by selecting the Add Hours option.

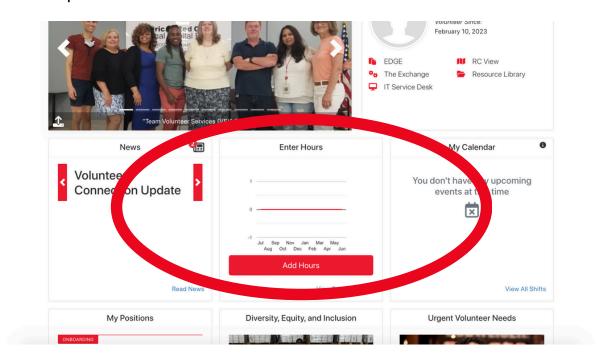

- Fill out the required information, and submit your hours.
- NOTE: Disaster Relief Operation (DRO) hours are automatically applied to your record, and do not need to manually entered.

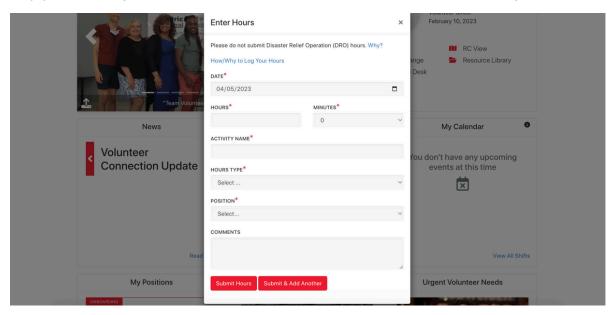

#### RESOURCES AVAILABLE: EXPLORING EDGE

- EDGE is a platform used by the ARC for internal staff training and course management. The site offers a variety of free courses and trainings available through the Percipeo app as well as other databases.
- To access this, visit the EDGE link on the home page of the Volunteer Connection website.

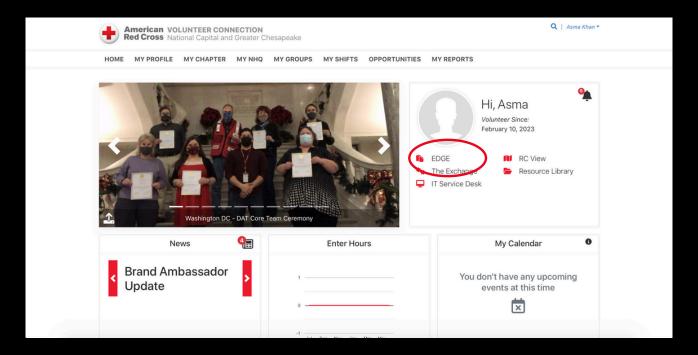

 This will take you to an external site, which can also be accessed through the link:

https://arc.csod.com/LMS/catalog/Welcome.aspx

- You may be asked to login again, in which case use your Volunteer
   Connection username (your email) and password to do so.
- Once you're in, you can access an in depth tutorial on how to use EDGE and all the available features by launching the *Using EDGE as* a *Leaner* video right under the **For full transcript click here** box on the home page.

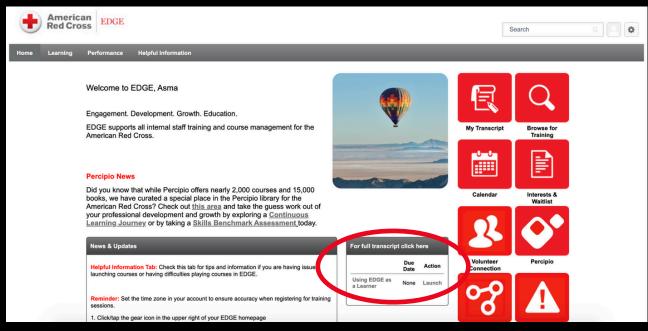

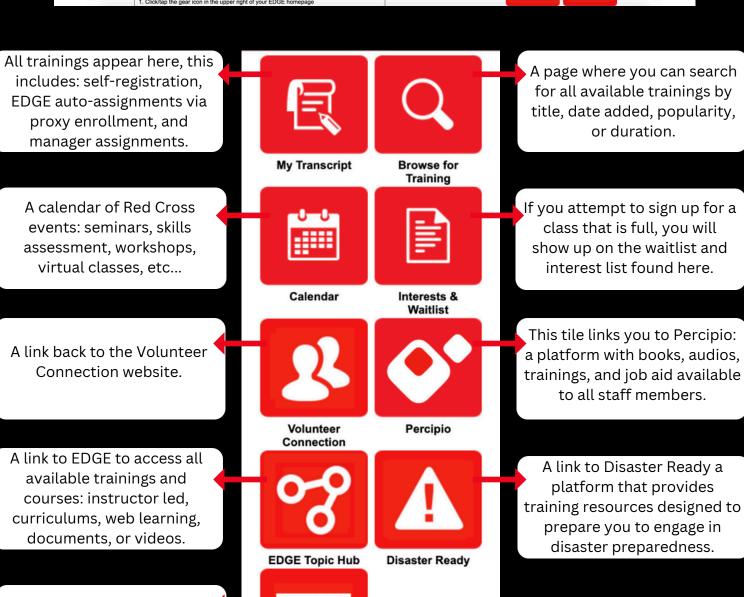

**IFRC Courses** 

IFRC provides organization specific learning lessons and courses.

#### **ENROLLING IN COURSES ON EDGE**

 Under the Browse for Training tile on the EDGE website, you will be redirected to an inventory of online courses, instructor led classes, curriculums, or videos.

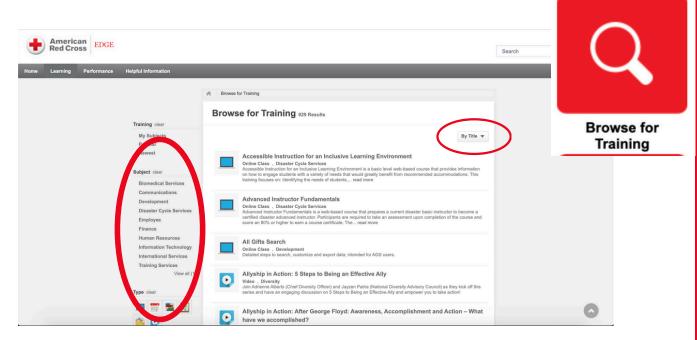

- If interested, scroll through the options rearranging them by title, date posted, popularity, or duration. You can also filter your results to be subject specific as shown on the side bar. For in-person events, you may even choose specify a desired location if needed.
- Once you have selected the desired training, click the link to learn more about it and send in a request or sign up. The method of enrollment may differ depending on the mode of content.
  - For events this may look like selecting an available session in your area and requesting after clicking Select a Session.
  - For videos, online classes, and material simply just press
     Launch after clicking the link to view the content.
  - For curriculum, just press Open Curriculum to get started.

#### **EVENTS**

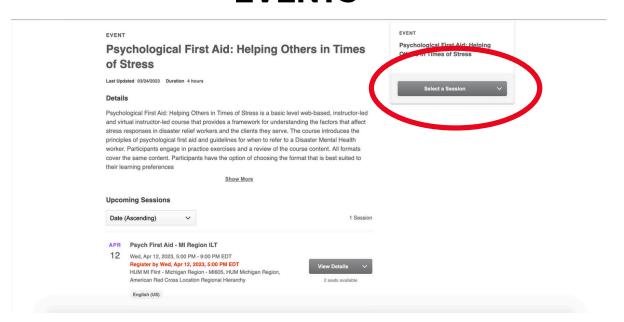

# **VIDEOS, ONLINE CLASSES, AND MATERIAL**

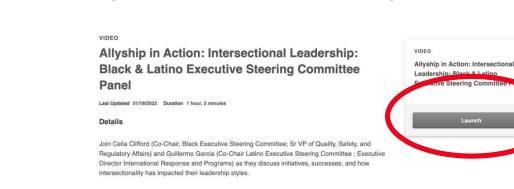

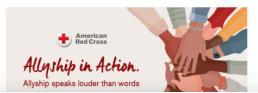

#### **CURRICULUM**

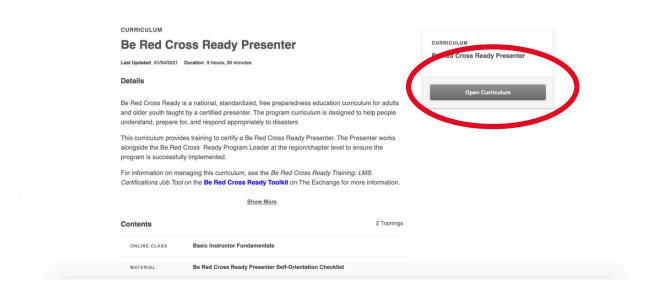

# **CONTINUING TO ACCESS EDGE TRAININGS**

- 13
- On the EDGE website homepage, select the My Transcript tile where you can see all your trainings:
  - Active transcript
  - Completed transcript
  - Archived transcript
  - Print transcript
  - Transcript action

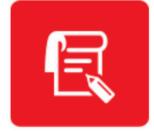

My Transcript

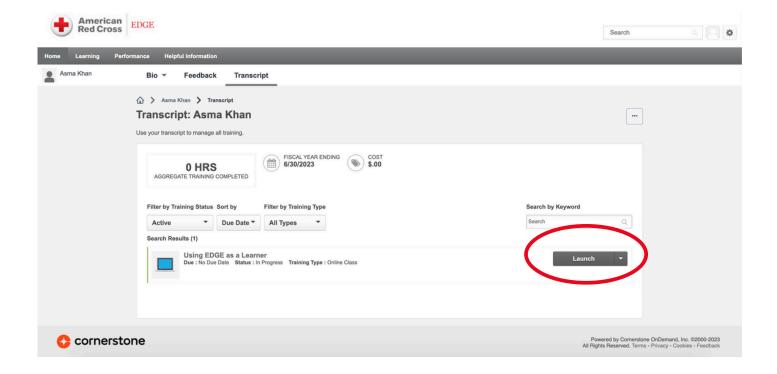

 You can also revisit completed trainings to watch them again if you would like, or continue a course you had started but not finished yet using the **Launch** option in front of the respective listing.

# **RESOURCES AVAILABLE: EXPLORING PERCIPIO**

Percipio is a learning database used by many organizations to provide training and soft skills to their employees. This includes a number of courses, online classes, videos, and other content. It is similar to EDGE in many ways, but the courses are more generalized rather than ARC work specific as the trainings on EDGE tend to be. This includes topics like "how to be a great listener" or "how to organize emails on Outlook 365" that can help members build all-rounded skills. While Percipio is an open platform site, the ARC has selected specific books, courses, and classes important to their mission and developing skills to reach goals both within and beyond the organization.

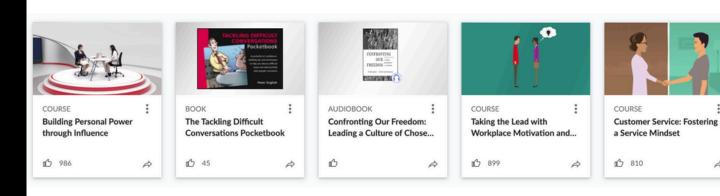

#### **ACCESSING THE WEBSITE**

The ARC specific database can either be accessed through the Percipio tile on the EDGE website on the righthand side of the home screen, or through this link:

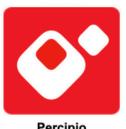

Percipio

https://americanredcross.percipio.com

You may be asked to login again, in which case use your Volunteer Connection username (your email) and password to do so.

# **HOW TO VIEW CONTENT ON PERCIPIO**

- Percipio functions as an open database, where most of the content are either:
  - Books
  - Audiobooks
  - Courses

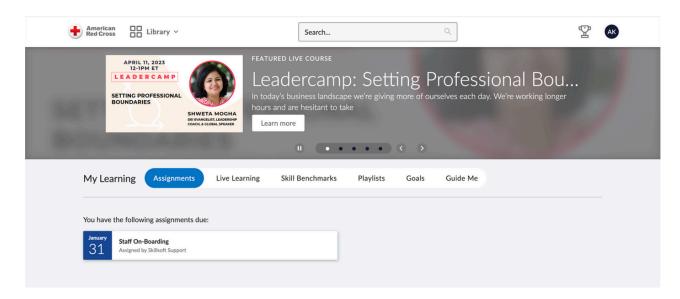

 To get started, using the Guide Me option on the far right side of the navigation bar can help determine what courses may be helpful.

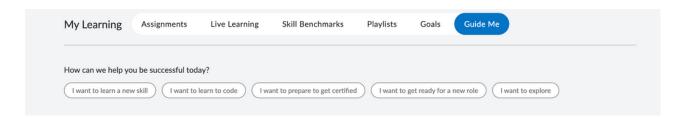

- Selecting any option redirects you to a different page with more targeted courses or books available to cater to your goal.
- Another useful feature is the Skills Benchmark tool which helps you find personalized recommendations through a quick (20-40 minute) test on various skills needed to work as an ARC volunteer.

| SKILL BENCHMARKS See how you stack up!                                                                                                    |  |
|----------------------------------------------------------------------------------------------------|--|
| Skip material you already brown and level up on where you want to go and level up on where you want to go and level up on where you want to go and level up on where you want to go and level up on the state of the state of the |  |
| features of Tablesu, Power BJ. Python, and Bighff. You will be evaluated on your ability to recognize and use business analytics techniques in                                                                                                    |  |

- After selecting a specific test depending on what you would like to work on, you may initiate the test by selecting Start Benchmark.
- Each skill is then scored on 0-100 benchmark scale that gives you a reference on what courses or trainings you may want to work on.

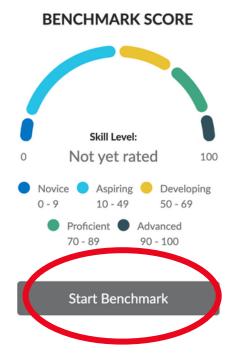

 You are also welcome to simply explore any books, courses, or trainings of interest on your own by simply scrolling down on the Percipio homepage to the **Recommendations For You** tab where everything is sorted in columns categorized under trending topics, business top-rated, leadership top-rated, technology top-rated, popularity top-rated, and other useful skills areas.

#### TROUBLESHOOTING ANY WEBSITE ISSUES

- The IT Service Desk (ITSD) assists in the case of any technology issues including problems:
  - Accessing your Red Cross email address
  - o Connecting to EDGE, Percipio, or Microsoft Team
  - o Using features available on the Volunteer Connection website
  - Managing the app
- When experiencing any of the above, submit an IT ticket online using the ITSD portal. Be sure to mention:
  - i. The name of the person having the issue.
  - ii. Detailed steps to reproduce the error (where it was, how it happened, what had happed, etc...)
  - iii. A screenshot of the error message if possible.
- If you have a Red Cross email (abc@redcross.org), you can access the ITSD portal through this link:

https://itservice.redcross.org/index.php?name=com.itsupport-redcross.5914c936448fa&auth=int

 If you do not have a Red Cross email or it has been deactivated you can access the ITSD portal through this link with your Volunteer Connection login:

https://itservice.redcross.org/index.php? name=com.itsupport-redcross.5914c936448fa&auth=ext

• If you are unable to access the portal through either link, call the IT helpline at 1-888-778-7762